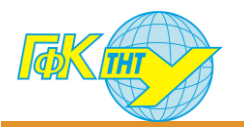

### **ОЧИЩЕННЯ НАВЧАЛЬНОГО КУРСУ**

# **Fnoodle**

# **Крок 1**

Виберіть курс який бажаєте очистити:

#### **Крок 2**

В правому верхньому кутку натисніть іконку Шестерні

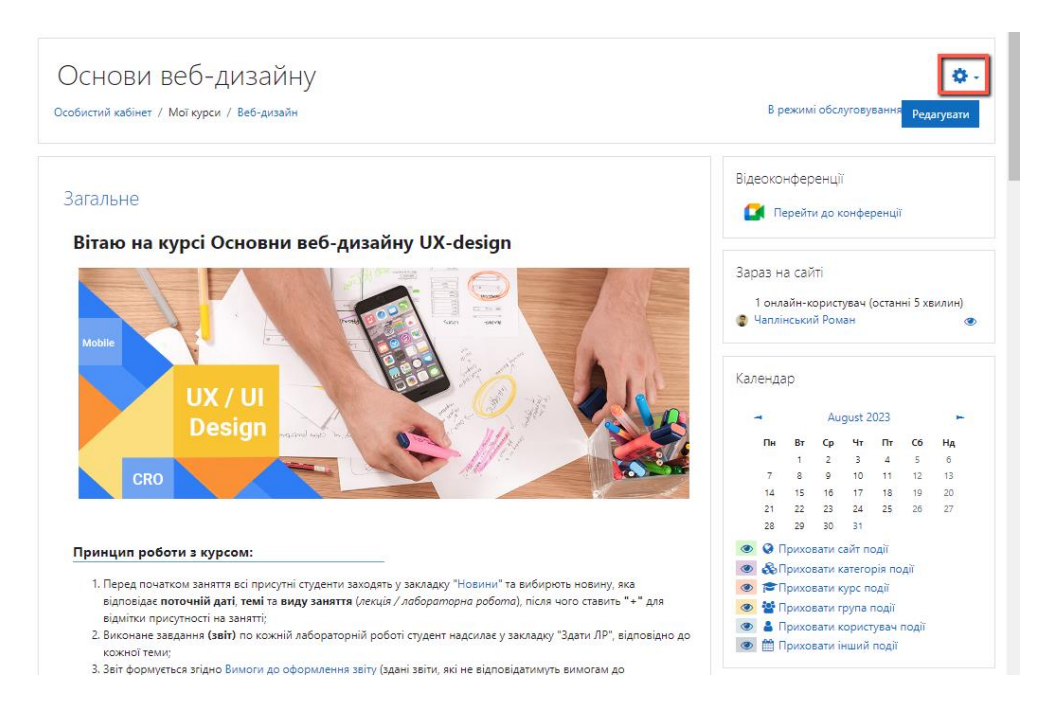

## **Крок 3**

У контекстному списку вибираєте Очистити

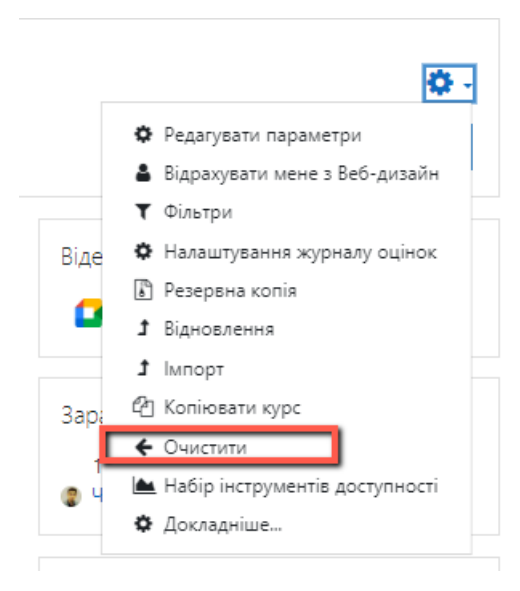

Циклова комісія програмування 2023 | Цей документ містить загальнодоступну інформацію.

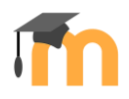

#### **Крок 4**

На сторінці, що відкрилася по кроково вибрати наступні опції (див. Рисунки)

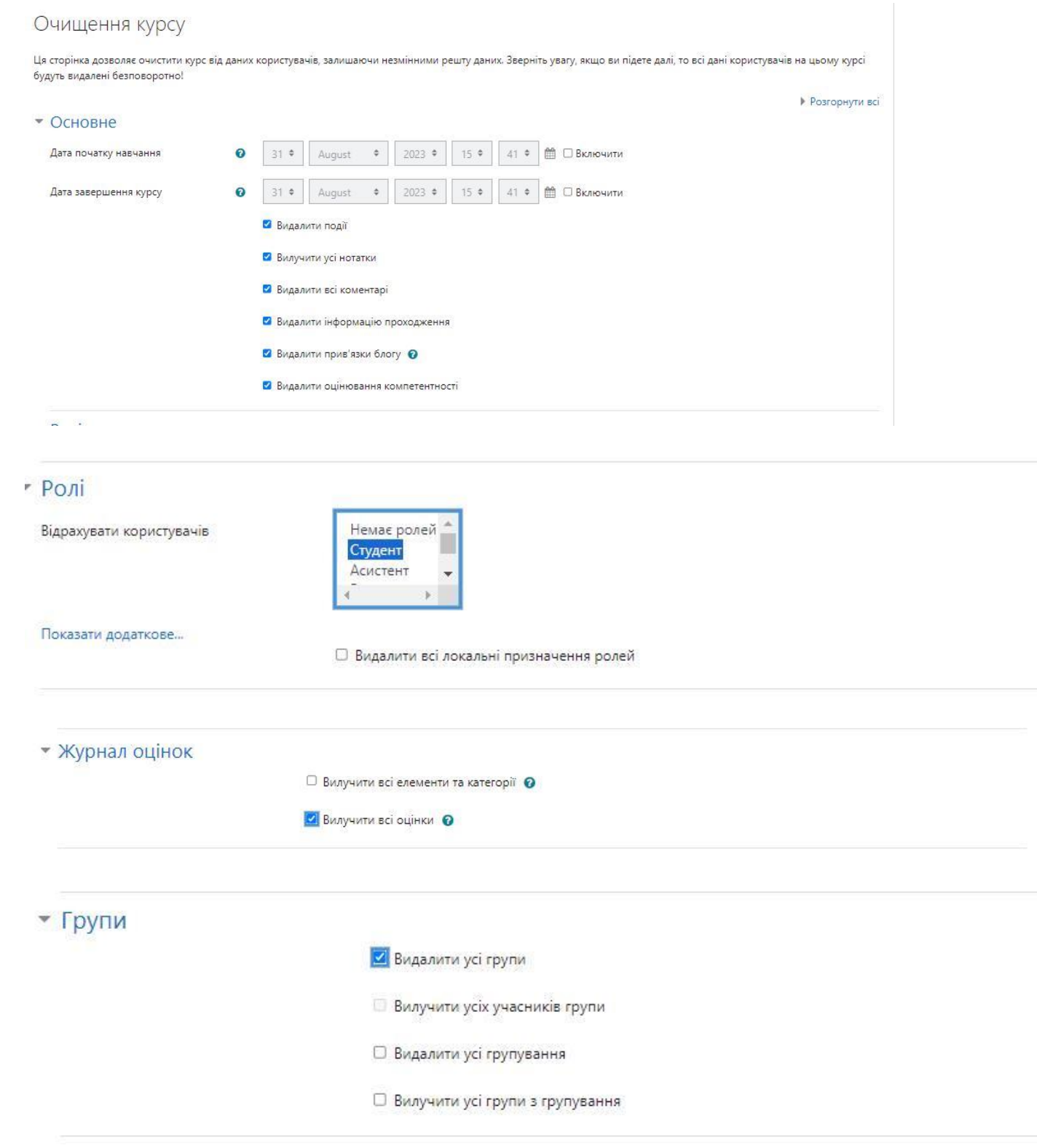

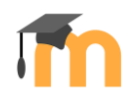

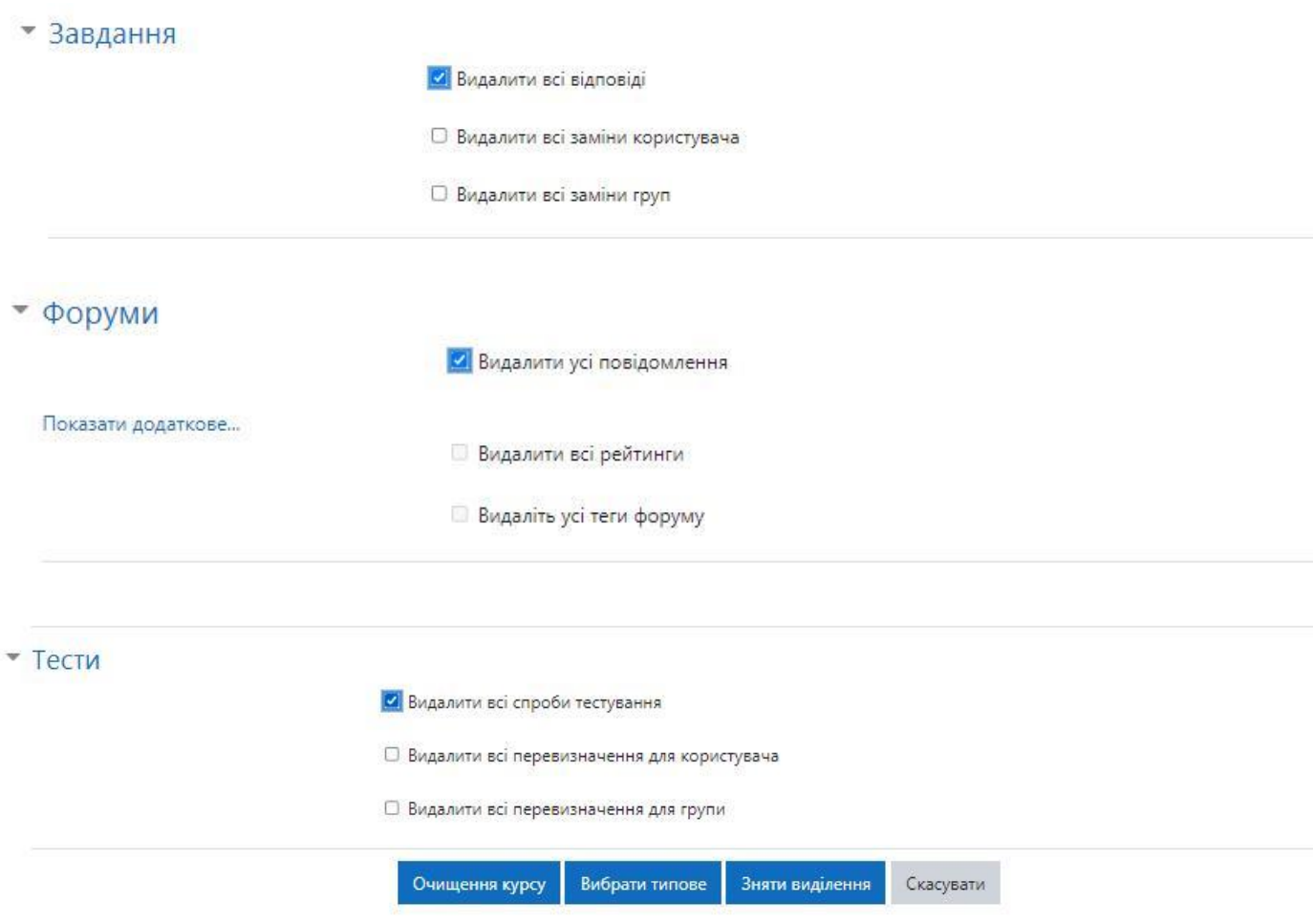